## $3 - (2) - (3)$

③振込データ作成(データ登録)

【修正②】(従業員マスタ内容(口座情報)相違の場合)

<注意>【従業員マスタ作成】の操作にて従業員マスタの内容を

### 変更してから、振込データの修正を行う

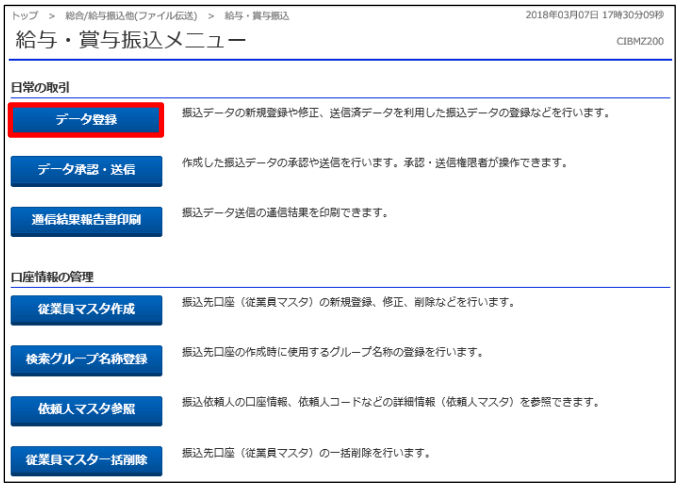

.<br>ブーッ 銀金/絵片編造像/ファイル伝導) ッ 読み・常気編造 ッ データ登録 2018年03月07日 18時38分47秒 振込データ登録・選択 CIBMZ201 振込データを新規登録、または、登録済みの振込データを修正・削除します。 | 新しくデータを登録 新規登録 | 登録済データの利用 作成中の搬込データを修正する場合は、振込データを選択して、「修正」ボタンを押してください。<br>送信済データを利用して振込データを作成する場合は、送信済の振込データを選択して、「送信済データ利用」ボタンを押してくださ い、<br>外部ファイルに出力する場合は、振込データを選択して、「外部ファイル出力」ボタンを押してください。<br>最後データの「詳細」ボタンを押すと振込データ評細情報を表示します。<br>振込データを舗除する場合は、対象データを選択して、「開散」ボタンを押してください。<br>状態が「承認待」または「送信待」となっている場合は、「データ承認・送信へ」ボタンを押してください。 | 修正 | 副除 | 送信済データ利用 外部ファイル出力 印刷 承認者へのコメント<br>依頼人カナ名称<br>漢字名称 -<br>|<br>|<br>|<br>|<br>|<br>|<br>|<br>|<br>|<br>|<br>|<br><br>| 編込合計件数<br>金額 最終更新日<br>更新者 **BESI** BRANKIE  $_{\rm BH}$ **送信済** 16年11月15日 外接更改一京略テスト<br>EBグループ NO1 1(1°3%filt)" (+t'-3"k-7" 給与 11月30日  $\begin{array}{r} 40 + \\ 15,333,318 + \\ \hline \end{array} \qquad \begin{array}{r} 40 + \\ \hline \end{array}$ **送信済** 16年12月13日 外接要改テスト·示鳴20161213<br>EBグループ NO1 I付"3%film" イビーゲルア 給与 12月20日 40件<br>15,333,318円 **INSE** 作成中 17年05月30日<br>EBグループ リーダー 双ト<br>デスト選手 給与 02月05日  $\begin{array}{c} 500 \textcolor{red}{\textbf{f}} \ \textcolor{red}{\uparrow} \\ 0 \textcolor{red}{\textbf{f}} \ \end{array}$ ma 作成中 17年06月29日<br>EBグループ リーダー I41°3704(07'4+t'-ゲルプ 給与 06月30日  $^{500 +}_{0 + 9}$ ma |<br>|送信待 ||8年02月13日<br>|EBグループ リーダー || 列ト 給与 02月06日  $^{1/ \! \! \uparrow}_{10,000}$ ma **に関係**<br>
EBグループ リーダー If#"30600アイビーゲルア 給与 04月17日  $\begin{tabular}{c} 1# \\ 111\text{P} \end{tabular} \begin{tabular}{|c|c|c|} \hline \rule{0pt}{.25cm} \hspace{.25cm} \textbf{14H} \end{tabular}$ 

①該当のデータを選択する

「データ登録」を押す

### ②「修正」を押す

 $3 - (2) - (3)$ 

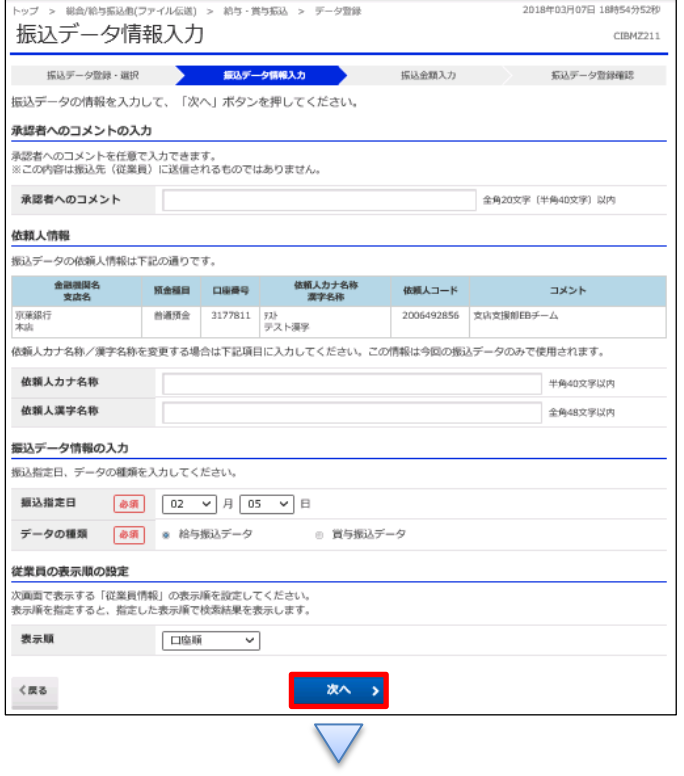

「次へ」を押す

## $3 - (2) - (3)$

 $\langle$  in  $\!\!3$ 

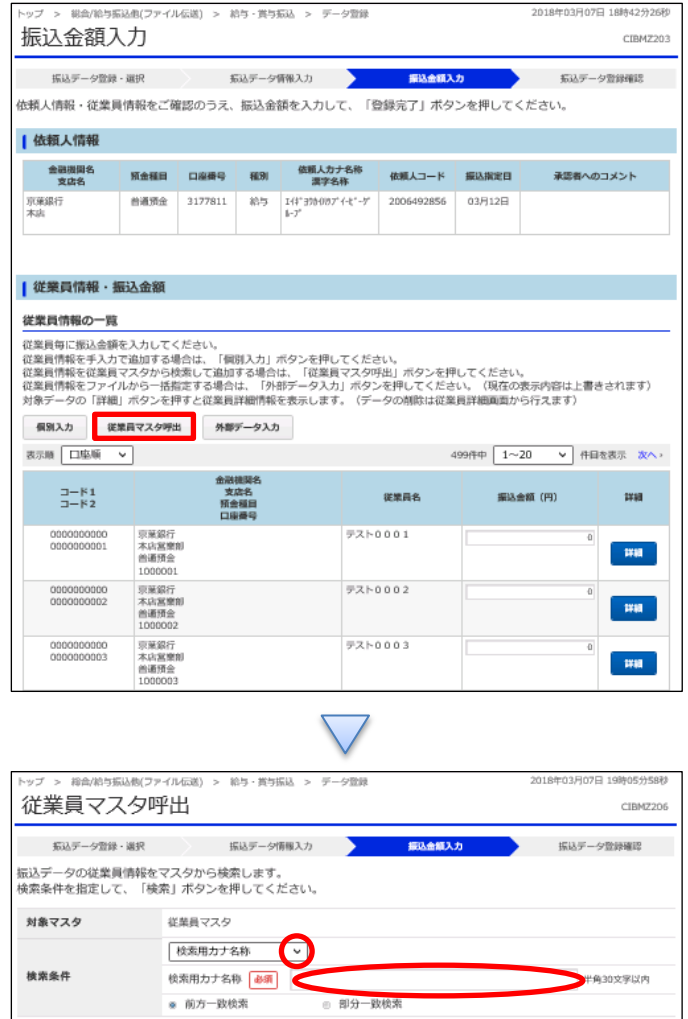

### 「従業員マスタ呼出」を押す

①【検索条件】で「検索用カナ名称」を選択する ②【検索用カナ名称】欄にカナ文字で名称の一部 (もしくは全部)を入力する ※半角カナのみ ③「検索」を押す

## $3 - (2) - (3)$

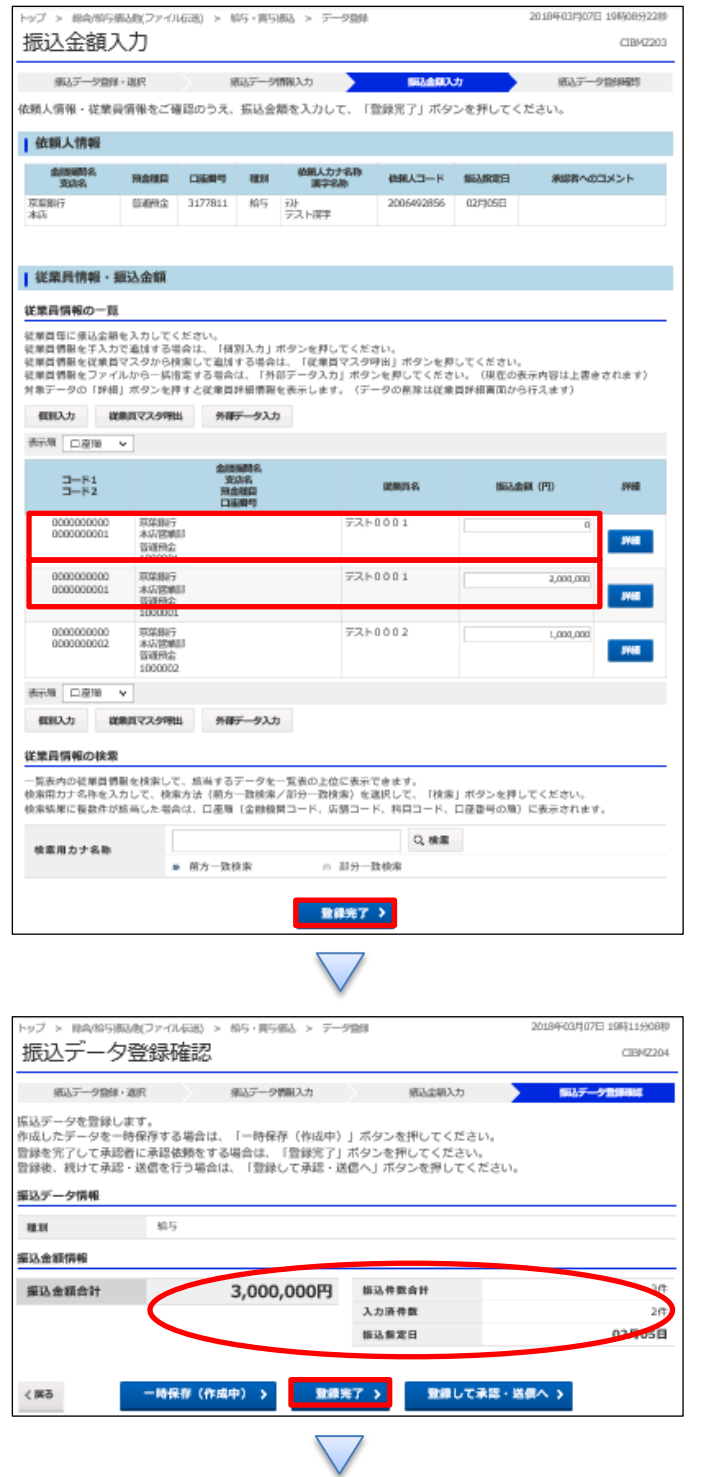

- ①該当の従業員データが 2 行に渡って表示されていることを 確認する
- ②「詳細」ボタンで確認し、正しい口座情報の従業員へ支払 金額を入力する

誤った口座情報の従業員の支払金額を 0 円にする

③「登録完了」を押す

①【給与・賞与振込】のデータ内容を確認する

- ②振込データ登録
	- ・データを一時保存する場合「一時保存(作成中)」を押す
	- ・登録を完了する場合「登録完了」を押す
	- ・登録後に続けて承認・送信を行う場合

「登録して承認・送信」を押す

 $3 - (2) - (3)$ 

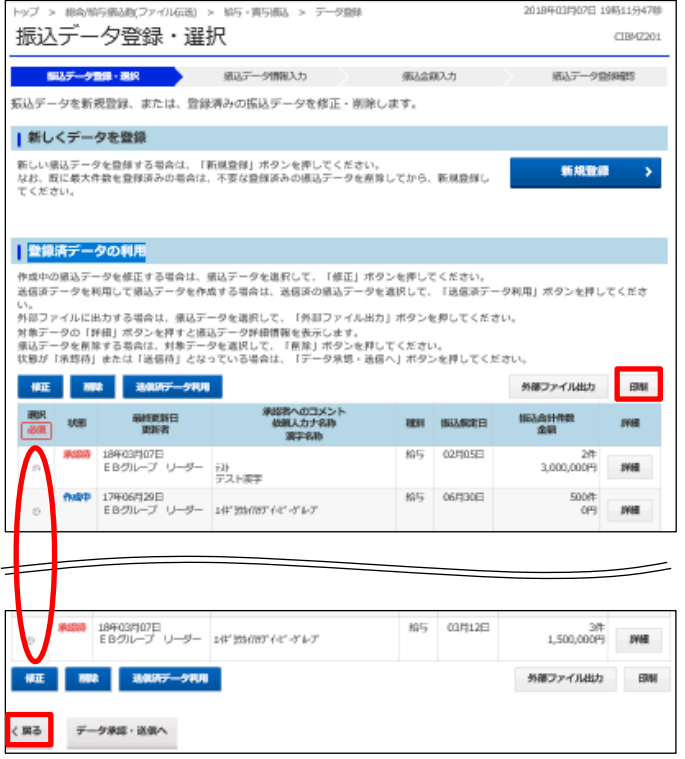

①該当のデータを選択する ②「印刷」を押す ③「戻る」を押す